**คู่มือการบันทึก Medical History And Physical Examination**

โรงพยาบาลปากพะยูน จังหวัดพัทลุง

## 1. **ระบบผู้ป่วยนอก>ระบบห้องท างานแพทย์**

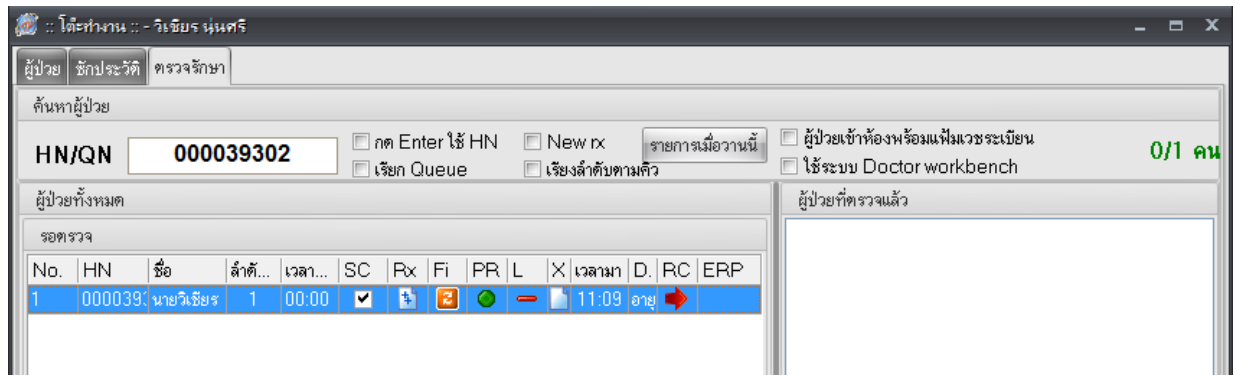

## 2. เลือกเมนู ซักประวัติ(F1) > กดปุ่ม MH/PE

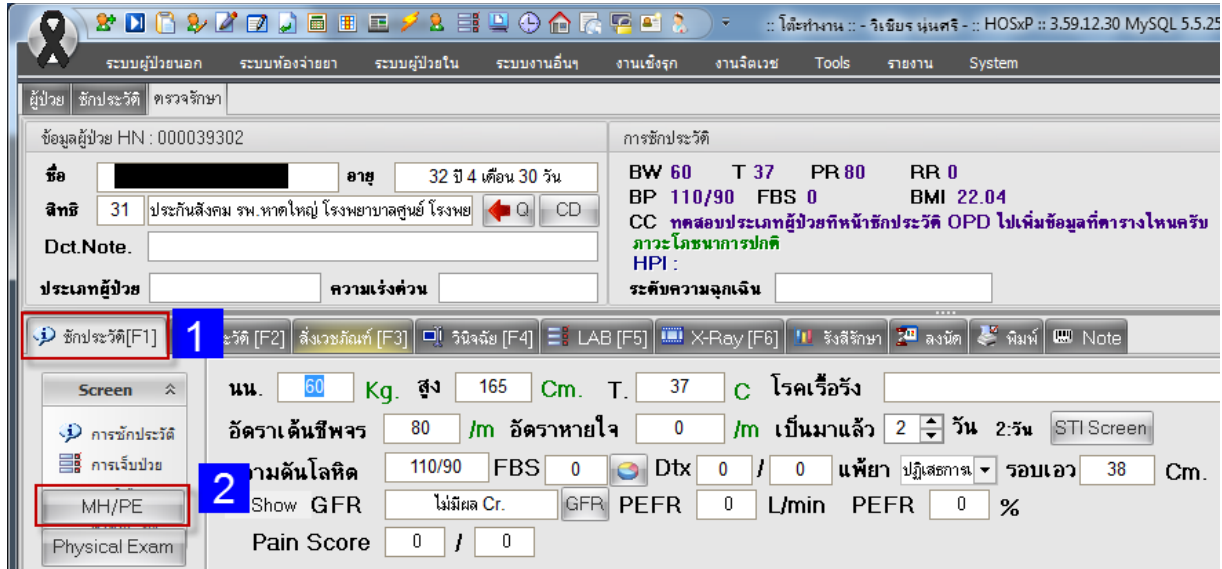

3. บันทึก Medical history And physical examination ในกรอบสีแดงทุกช่องที่มีการซักถามผู้ป่วย

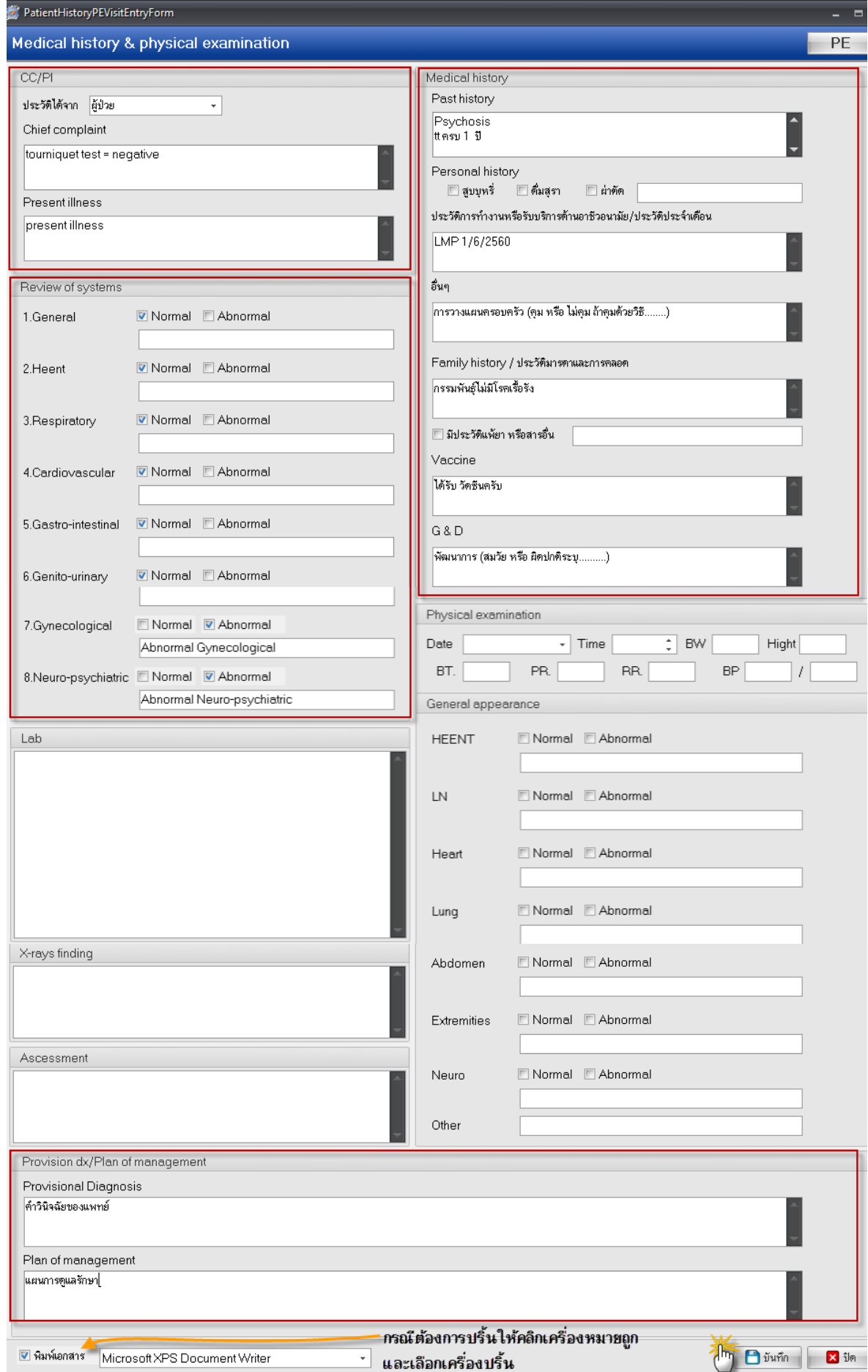

คู่มือการบันทึก Medical History And Physical Examination โปรแกรม HOSxP | งานสารสนเทศ ฝ่ายบริหาร โรงพยาบาลปากพะยูน จังหวัดพัทลุง